# **ANALİTİK HİYERARŞİ SÜRECİ TABANLI BİR KARAR DESTEK YAZILIMININ GELİŞTİRİLMESİ**

## Murat GÖK<sup>1</sup>, Asude ELTEZ<sup>2</sup>, Nilüfer YURTAY<sup>3</sup>

<sup>1</sup>İncirli Endüstri Meslek Lisesi, Bilgisayar Bölümü, Keçiören – Ankara muratgok@gmail.com<br><sup>2</sup>Muğla Üniversitesi Mühandislik Fakültesi Makina Müh. Bölümü Muğla – aaltaz@mu adu tr Muğla Üniversitesi, Mühendislik Fakültesi, Makine Müh. Bölümü, Muğla aeltez@mu.edu.tr 3 <sup>3</sup>Sakarya Üniversitesi, Mühendislik Fakültesi, Bilgisayar Müh. Bölümü, Sakarya nyurtay@sakarya.edu.tr

## **ÖZET**

Günümüzde Çok Kriterli Karar Verme Yöntemleri içerisinde yer alan Analitik Hiyerarşi Süreci (AHS) kullanan karar destek yazılımları (KDY) mevcuttur. Mevcut yazılımlar kullanım kolaylığı, Türkçe dil desteğinin bulunmayışı ve kullanıcı eğitimi bakımından eksiklikler taşımaktadır. Bu çalışmada, kullanıcı eğitimi, kullanım kolaylığı ve Türkçe dil desteğine sahip AHS tabanlı bir KDY geliştirilmiştir. Bu yazılım Optimum olarak adlandırılmıştır. Bir karar verme örneği, literatürdeki mevcut KDY ve geliştirilen KDY üzerinde uygulanmış, sonuçlar kıyaslanmıştır. Elde edilen sonuçlar geliştirilen yazılımın, diğer karar destek yazılımları ve AHS kuramı ile uyumlu, kullanıcı eğitimi ve kullanım kolaylığı bakımından üstünlüklere sahip olduğunu göstermektedir.

**Anahtar Kelimeler:** Analitik Hiyerarşi Süreci, Karar Verme Yöntemi, Karar Destek Yazılımı

## **DEVELOPING OF A DECISION SUPPORT SOFTWARE BASED ON ANALYTIC HIERARCHY PROCESS**

## **ABSTRACT**

Nowadays, decision support software based on Analytic Hierarchy Process including multi-criteria decision analyzing methods is available in the literature. But, it was found out that this software have some drawbacks such as user friendly, Turkish language support and training of user. In this study, a novel Decision Support Software named "Optimum" has been developed to remove these weaknesses. Optimum and the other software existing in literature to a deciding sample have been applied. The experimental results show that more successful decision models have been obtained by the developed software as compared other decision support software.

**Key Words:** Analytic Hierarchy Process, Decision Analysis Method, Decision Support Software

## **1. Giriş**

İçinde bulunduğumuz bilgi çağında bilgiden en üst düzeyde yararlanmak ve onu kullanılabilir hale getirmek tüm sektörlerin başarıya ulaşmasında değişmez koşuldur. Önemli olan bu bilgi birikimlerini günümüz rekabetçi, değişime açık dünyasında en uygun "kararlar" doğrultusunda yönetmektir. Araştırmalar, pek çok kararın sezgisel olarak alınmasının yeterli olmasına rağmen karmaşık ve yaşamsal öneme sahip kararlar için sezgisel karar almanın tek başına yeterli olmadığını göstermektedir [1]. Yakın geçmişe göre günümüzde stratejik kararların verilmesi sürecinde daha hassas ve ölçülebilir veriler kullanılmakta ve bilgisayara dayalı araçlar bu süreçte sıkça kullanılmaktadır. Bilgisayar destekli bilgi sistemleri, geleneksel yaklaşımları önemli ölçüde etkileyerek karar vericilere (KV), karar modellemesinde geniş bakış açıları sunmaktadır. Bu ihtiyacı karşılamaya yönelik olarak uygulanan, bilgisayar destekli bilgi sistemlerine Karar Destek Sistemleri (KDS) denir [2].

Son yıllarda, karar verme yöntem bilimlerinden Analitik Hiyerarşi Süreci (AHS), her geçen gün popülerliğini artırmaktadır. AHS, karmaşık karar problemlerini basitleştiren ve KV'nin karar problemine ait kriterlerin anlaşılabilirliğini artıran bir sürece sahiptir [3]. AHS, bir karar problemine ilişkin öznel ve nesnel düşüncelerle, soyut ve somut bilgilerin karar verme sürecine dahil edilmesine olanak tanımaktadır. Teorinin başarısı, basitliğinden ve değişik koşulların her birinde aynı şekilde kullanılabilme özelliğinden kaynaklanmaktadır [4, 5].

KDY'ler, kullandıkları problem çözmeye yönelik yöntem ve sundukları çözüm yolları itibari ile çeşitlilik göstermektedirler. Günümüzde karar problemlerinin modellenmesinde en çok başvurulan KDY olarak TreeAgePro, Analytica, DecisionPro, Decision Programming Language, Expert Choice ve Criterium DecisionPlus sayılabilir [6]. AHS'yi karar problemlerinin modellemesinde kullanan, yaygın kullanıma sahip Expert Choice (EC) ve Criterium DecisionPlus (CDP) isimli iki yazılım bulunmaktadır:. Bu iki yazılım Windows XP işletim sistemi altında denenerek üstünlükleri ve sakıncaları tespit edilmiştir. EC yazılımı, AHS alanında geliştirilen ilk yazılımdır. EC'nin yazılım hatası (bug) bulunmaktadır. Hata, kriter ekleme işlemi sırasında yaşanan çalışma zamanı hatasıdır (run-time error). KV, kriter ekleme işlemini tamamlamadan programı sonlandırmak isterse, mesaj kutusunda kayıt edilip edilmeyeceği KV'ye sorulur. Eğer KV bu soruya "Hayır" düğmesine tıklayarak cevap verirse, EC çalışma zamanı hatasını (run-time error) üretmektedir. Hata diyalog kutusunda "Tamam" düğmesine basıldığında ise program kendini sonlandırmaktadır. CDP yazılımı ise alt kriterlerin ağırlıklarını yanlış hesaplamaktadır [6].

Bu çalışmada, AHS konusunda literatürde kullanılan programlardan daha etkin ve görsel bir KDY geliştirme hedeflenmiştir. Yazılım, fonksiyonellik, kullanım kolaylığı ve görsellik dikkate alınarak Delphi programlama dili ile geliştirilmiştir. Geliştirilen yazılım "Optimum" olarak adlandırılmıştır. Kullanımının örnek bir karar problemi üzerinde anlatıldığı görüntülü, sesli eğitim filmi hazırlanmış ve yazılıma dahil edilmiştir. Türkçe arayüze sahip yazılımda kullanıcı AHS'yi adım adım uygulayarak yönteme ve programa hızlı bir şekilde uyum sağlayabilmektedir. İkinci bölümde geliştirilen Optimum KDY detaylı olarak verilmiştir. Üçüncü bölüm ile çalışma sonlandırılmıştır.

Expert Choice ve Criterium DecisionPlus yazılımları ile geliştirilen Optimum KDY hakkında daha detaylı bilgi ve geliştirilen yazılım, istenildiği takdirde yazarlardan temin edilebilir.

## **2. Analitik Hiyerarşi Süreci (Ahs)**

AHS; gruplara ve bireylere, karar verme sürecindeki nitel ve nicel faktörleri birleştirme olanağı veren güçlü ve kolay anlaşılır yöntembilimdir [7,8]. AHS'nin en kritik yanı karar vericinin bir "çok kriterli karar verme problemini" görsel olarak, kriter hiyerarşisi formunda görebilmesine olanak sağlamasıdır. Bu şekilde oluşturulmuş bir hiyerarşi en az üç seviyeden oluşur: en

üstte problemin en üst amacı, ortada alternatifleri tanımlayan kriterler ve en altta da seçenekler bulunur. AHS yönteminde esas olarak üç prensip uygulanır: (1) problemler, önemli olan faktörlerin tanımlanmasıyla parçalanır, (2) problemin parçalanmış elemanları üzerinde karşılaştırmalı yargılara varılır, (3) çiftli karşılaştırma matrislerinden bağıl önem ölçüleri elde edilir ve bunlar daha sonra elde bulunan seçeneklerin genel değerlendirilmesi için birleştirilirler [5]. Hiyerarşinin değerlendirilmesi aşamasında, hiyerarşide yer alan iki öğe arasındaki ilişkilerin sayısal olarak ifade edilmesini sağlayan karşılaştırmanın ya da değerlendirmenin yapılmasıdır. Bu da kare matris şeklindeki ikili karşılaştırmalar matrisleriyle gerçekleştirilir. Matrislerde önem derecelerini belirlemek üzere, Saaty tarafından geliştirilen göreli ölçek kullanılır. Bu ölçek, 1'den 9'u kadar rakamlardan oluşur. Tablo 1'de gösterilen bu ölçek AHY'nin temel ölçeğidir.

Tablo 1. AHY değerlendirme ölçeği

Sayısal

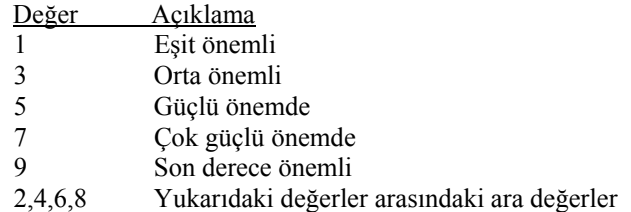

Göreli önemlerin belirlenmesi için ikili karşılaştırmalar matrislerinin en büyük özvektörü bulunur. Eğer ikili karşılaştırmalar matrisi yerine seçeneklerin ölçüte göre nicel değerleri kullanılacaksa, özvektörü hesaplamak için nicel değerlerden oluşan vektörü normalize etmek yeterlidir. Toplam göreli üstünlüklere göre seçenekler en iyiden en kötüye sıralanarak bir tam ön sıralama elde edilir [7].

## **3. Geliştirilen Karar Destek Yazılımı**

Optimum KDY, Delphi programlama dili ortamında geliştirilmiştir. Optimum KDY'da, diğer yazılımlardan farklı olarak KV'nin, AHS ile karar modellemesini adım adım gerçekleştirmesi olanağı sağlanmıştır. Böylece karar modellemesi sürecinin KV açısından daha kolay, anlaşılır ve hızlı olması sağlanmıştır. Ayrıca program içerisine örnek bir karar modellemesinin oluşturulması ve sonuçlarının alınmasına dair görüntülü ve sesli bir yardım dosyası eklenmiştir. Optimum KDY'nın daha iyi anlatılabilmesi için çalışmada, yazılımda gerçekleştirilen "ideal kent seçimine" ait bir örneğe yer verilmiştir. İstenildiğinde yazılımın kullanıma ait daha detaylı bilgi ve farklı karar örneklerine [6]'den ulaşılabilir.

## **3.1. Programın Geliştirilmesinde Göz Önüne Alınan Kriterler**

Optimum programı, fonksiyonellik, kullanım kolaylığı ve görsellik kriterleri göz önüne alınarak geliştirilmiştir. Programın yapıtaşları olan nesneler (components) kullanım yerlerine göre ya tasarım zamanında ya da dinamik olarak çalışma zamanında oluşturulmaktadır. Böylece bellekte gereksiz yer kaplamaların önüne geçilmektedir ve program nispeten daha hızlı çalışmaktadır.

Optimum programı birisi ana form olmak üzere toplam 11 adet formdan oluşmaktadır. Ana form üzerinde sol kısımda kullanıcın karar problemine ait amaç, kriterler ve alternatifleri girmesi, kriterleri ile alternatifleri kıyaslaması, kriterler ile alternatiflere ait öncelik vektörleri değerlerinin ve alternatiflere ilişkin toplam bileşik önem vektörlerinin hesaplanması işlemlerine dair adımlar yer almaktadır. Her bir adım bir panel (TPanel) nesnesi üzerinde gerçekleşmektedir. Kriterlerin girilmesi işleminde ağaç (TTreeView) nesnesi kullanılmıştır. Böylece kriterlerin ve alt kriterlerin daha sade ve anlaşılır bir hiyerarşik yöntemle girilmeleri sağlanmıştır. Kriterlerin ve alternatiflerin kıyaslanması işleminde kriterlerin ve alternatiflerin sayısına göre çalışma zamanında dinamik olarak metin kutusu (TEdit) nesneleri oluşturulmaktadır. Çalışma zamanında nesnelerin oluşturulması, öncelik vektörleri ve tutarsızlık oranlarının hesaplanmasında 2, 3 ve 4 boyutlu dinamik diziler kullanılmıştır. Böylece bilgisayar belleğinde gereksiz yer işgalinin önüne geçilmektedir.

Optimum yazılımında raporlama işlemi, A4 ve form olmak üzere iki çeşittir. A4 raporlama tipi ekseri yazıcıya, form raporlama tipi ise ekrana raporlama yapılmasına yöneliktir. A4 raporlama formunda QuickReport ailesine ait nesneler kullanılmıştır.

Alternatiflere ait toplam bileşik önem vektörlerini veren "Optimum Karar" formunda görsellik açısından Flash animasyon gösterilmesini sağlayan Shockwave Kütüphanesi programa dahil edilmiştir. Ayrıca Shockwave Kütüphanesi ile AHS'nin kısa bir tanıtımı da ana forma eklenmiştir. Görsel zenginliği artırmak için yer yer zamanlayıcı (TTimer) nesnesinden de faydalanılmıştır. Optimum yazılımın görsel ve sesli olarak tanıtan AVI biçimindeki filmin programda gösterilmesi TMediaPlayer nesnesi ile sağlanmıştır. Grafik işlemleri ve duyarlılık analizler için grafik (TChart) nesnesi kullanılmıştır.

## **3.2. Geliştirilen Yazılımda Örnek Proje'nin Görüntülenmesi**

Optimum Paket Programı, çalıştırıldığında kullanıcı karşısına "Hoş geldiniz" formu gelir. Hoş geldiniz formunda "yeni proje" düğmesine tıklandığında yeni bir proje oluşturulmasını sağlayan ya da bir projenin nasıl oluşturulacağını görüntülü ve sesli olarak anlatan örnek proje filminin açılmasını sağlayan Şekil 1'de görülen form ekrana gelir. Bu formda seçim alanından "örnek proje" seçeneği seçilip başla düğmesine tıklanırsa örnek proje filmi ekrana gelir.

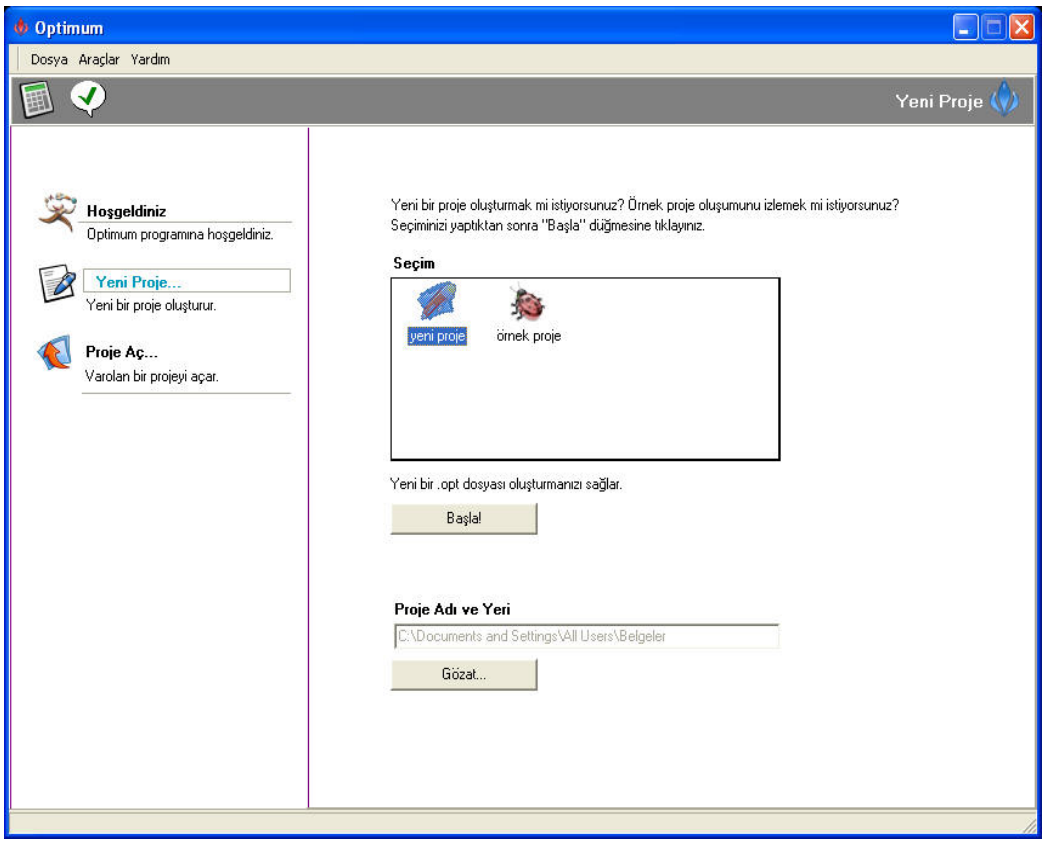

**Şekil 1**. Örnek proje ve yeni proje yeri tanımlama formu

#### **3.3. Yeni Bir Proje Oluşturma**

Şekil 1'de görülen Örnek proje ve yeni proje yeri tanımlama formunda, seçim alanından "yeni proje" seçeneği işaretlenerek "başla" düğmesine tıklanırsa yeni bir proje oluşturulmasını sağlayan Şekil 2'de görülen yeni proje formu ekrana gelir. Kullanıcının çalışmaları belgelerim klasörü altına oluşturulmaktadır. Kullanıcı çalışmasını başka bir konumda oluşturmak isterse "Proje Adı ve Yeri" kısmından "Gözat" düğmesine basarak dilediği konumu belirleyebilir. Başla ve Gözat düğmeleri seçim alanından yeni proje ya da örnek proje düğmesi seçilmediği sürece aktif olmazlar. Şekil 2'de görülen Yeni Proje formunun sol tarafında AHS'nin karar problemlerine adım adım uygulanmasını sağlayan kısım yer almaktadır.

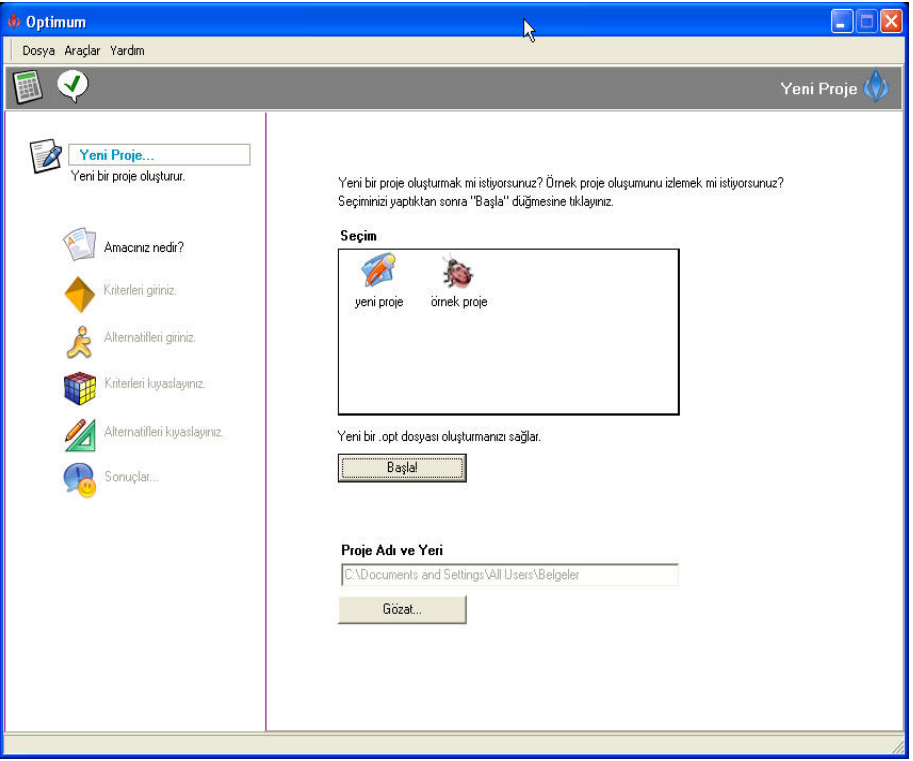

**Şekil 2.** Yeni proje formu

#### **3.4. Amaç, Kriterlerin ve Alternatiflerin Girilmesi**

Şekil 2'de görülen yeni proje formunda "Amacınız nedir?" seçeneği üzerine tıklandığında kullanıcının karar problemine ilişkin amacını girebileceği Şekil 3'de görülen panel görüntülenecektir. "Kriterleri giriniz" seçeneği ile projeye kriterlerin girilebilmesini sağlayan Şekil 4'de verilen form açılır. Kriterlerin ve alt kriterlerin girilmesi işlemi kriterler kısmı üzerine farenin sağ tuşu ile tıklandığında açılan, Şekil 4'de görülen kriter menüsünden yapılır. Kriter menüsü "kriter ekle, alt kriter ekle, değiştir, sil" seçeneklerini içerir. Kriter ekle seçeneği ile birincil düzey kriterler eklenir. Alt kriter ekle seçeneği ile seçili olan kritere, alt kriterler eklenmesi sağlanır. Değiştir seçeneği, eklenmiş olan bir kriterin ya da alt kriterin adını değiştirmek için kullanılır. Sil seçeneği ile dilenen kriter ya da alt kriterin silinmesi sağlanır.

Kriterlerin eklenmesinden sonra alternatiflerin eklenmesini sağlayan "Alternatifleri giriniz" seçeneği üzerine tıklanır. Bu durumda alternatiflerin girilmesini sağlayan ızgara belirir. Izgarada istenen alternatif yazıldıktan sonra giriş (enter) tuşuna basılarak bir diğer alternatifin girişi yapılır. Alternatifi silmek için imleç, silinmek istenen alternatif üzerine konumlandırılır ve klavyeden sil (delete) tuşuna basılır. Var olan bir alternatif üzerinde ad değişikliği yapmak için fare ilgili alternatifin üzerine konumlandırılır ve klavye kullanılarak değişiklik gerçekleştirilir.

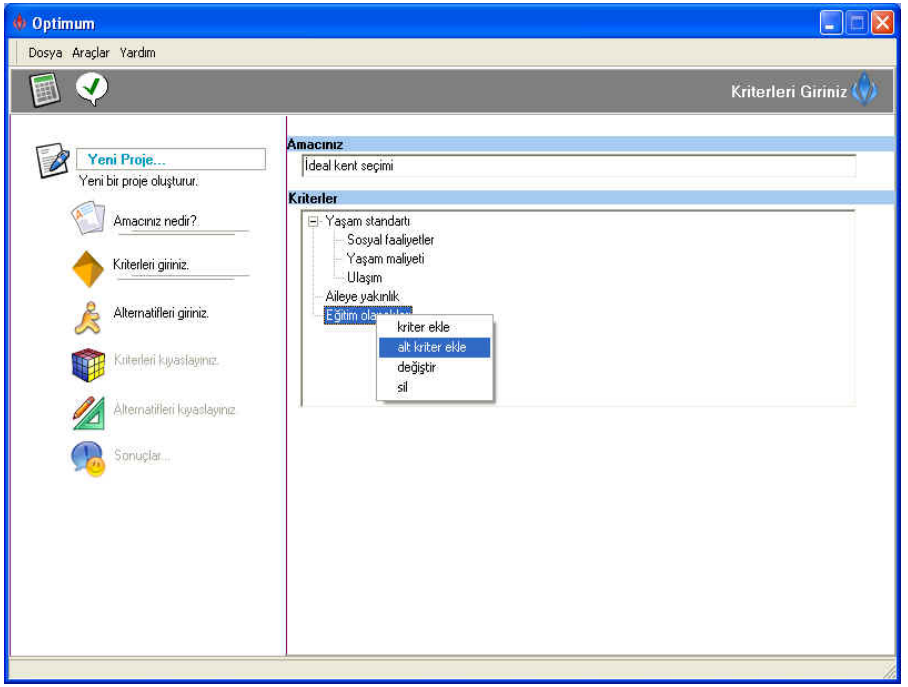

**Şekil 3**. Karar problemine ilişkin amacın ve kriterlerin girilmesi

#### **3.5. Kriterlerin Kıyaslanması**

Kullanıcın girdiği kriterleri, ikili karşılaştırmalara tabi tutmak için Şekil 3'de görülen form üzerinde "Kriterleri kıyaslayınız." seçeneği üzerine tıklanır ve tüm kriterlerin seviyelerine göre birbirleri ile kıyaslanmalarını sağlayan Şekil 4'de verilen panel açılır. Kriterlerin kıyaslanmasını sağlayan panel üç kısımdan oluşmaktadır. Birincisi sol

tarafta yer alan projenin adımlarını gösteren kısım, ikincisi "Kriterler" kısmı, üçüncüsü "Kıyaslar" kısmıdır. Kriterler kısmında tüm kriterler ve onlara bağlı alt kriterler Şekil 4'de görülen bir sayfa (PageControl) nesnesi içerisinde derecelerine göre yer alırlar.

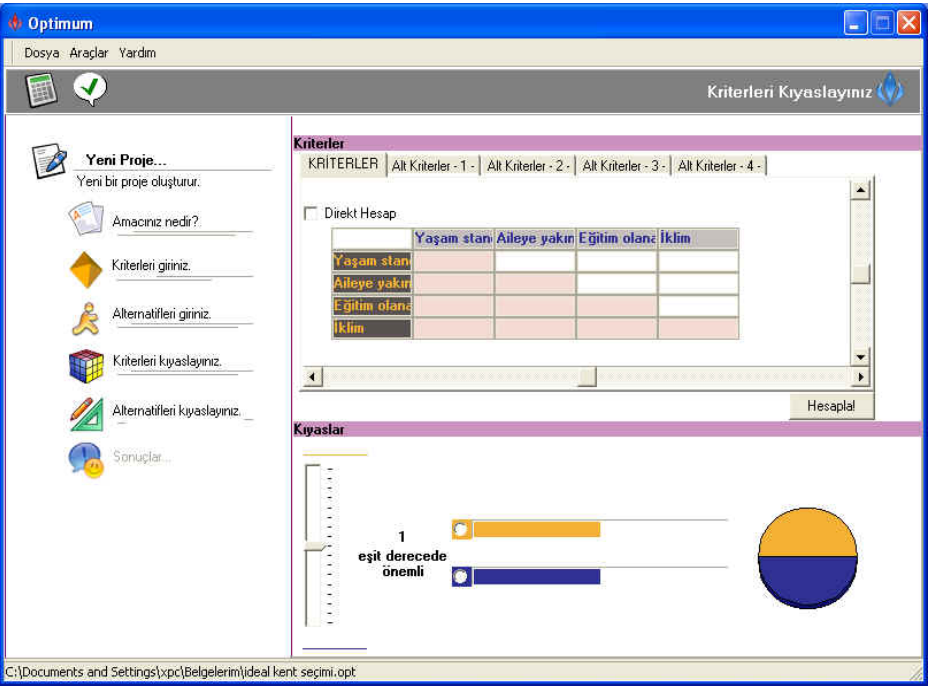

**Şekil 4.** Kriterlerin kıyaslanması

Şekil 4'de görülen kriterlerin kıyaslanması formunda ilk olarak kullanıcının karşısına "KRİTERLER" sekmesi altında birincil düzey kriterleri içeren kısım gelir. Fakat kullanıcı dilediği derecede kriterden başlayarak kıyaslama yapabilir. Kıyaslar kısmında kıyaslama işleminin yapılmasını sağlayan iz çubuğu (TrackBar) kontrolü ve ilerleme çubuğu (TProgressBar) kontrolü yer almaktadır. Ayrıca kullanıcı tarafından girilen ikili karşılaştırma değerleri pasta grafik üzerinde ifade edilmektedir. Kullanıcın tercih değerlerini girebilmesi için önce imleç iki kriterin kesiştiği kutucuğa konumlandırılır.

Değer girişi üç yolla yapılabilir:

D İz çubuğu kontrolü: İz çubuğu kontrolü ile kullanıcı 1–9 arasında tam değerler girebilir. İmlecin konumlandığı kutucuğa göre iz çubuğu kontrolü altında ve üstünde Şekil 5'de görüldüğü gibi hangi kriterlerin kıyaslanacağı belirir.

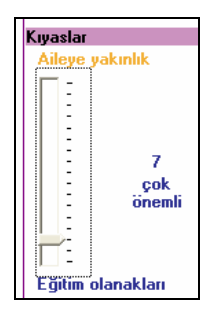

**Şekil 5.** İz çubuğu kontrolü

 $\vee$  İlerleme çubuğu kontrolü: Sekil 6'da görülen ilerleme çubuğu kontrolü daha çok ondalıklı değer girmek için kullanılır. Değer girişi yapabilmek için fare ile ilerleme çubuğu üzerine tıklamak yeterlidir.

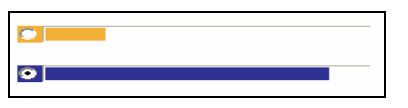

**Şekil 6.** İlerleme çubuğu kontrolü

Klavye: Klavye kullanılarak hem tam hem de ondalıklı değerlerin girişi yapılabilir. İlerleme çubuğu kontrolünün yanında yer alan radyo düğmelerini (RadioButton) kullanarak hangi kriter için değer girileceği belirtilir. İlerleme çubuğu üzerindeki renkler kıyaslanan kriterleri temsil eder. Turuncu renk bir kriteri, lacivert renk ise diğer kriteri temsil eder.

10'u geçerse kriterlerin karşılaştırılması sırasında tutarsızlık var demektir [9]. Bu durum kullanıcıya TO değeri kırmızı ile işaretlenerek bildirilir. Tüm kriterlerin kıyaslama işlemi yapıldıktan sonra "Hesapla" düğmesine basılır. Böylece kullanıcının girmiş olduğu değerlere göre tüm kriterlerin öncelik vektörleri ve kriter karşılaştırma tablolarının TO'su hesaplanır. Tabloların TO'su, Şekil 7'de görüldüğü gibi hemen kıyaslama tablolarının üzerine yazılır. Eğer TO değeri, %

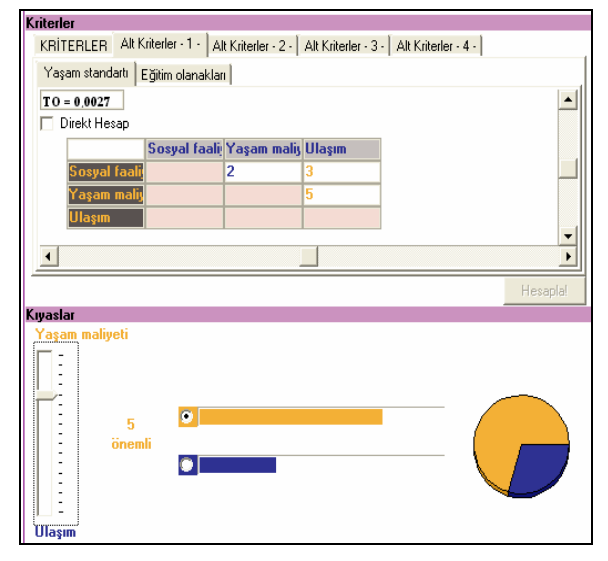

**Şekil 7.** Hesaplanan TO değerinin tablolar üzerinde gösterilmesi

#### **3.6. Sonuçlar**

Optimum yazılımı tarafından hesaplanan kriterlerin ve alternatiflerin öncelik vektörleri değerlerini görmek için "Sonuçlar" seçeneği üzerine tıklanır. Sonuçlar seçeneği ile kriterler ve alternatiflerin öncelik vektörlerinin bir ağaç kontrolü içinde düzenli bir şekilde gösterilmesini sağlayan Şekil 8'de görülen panel ekrana gelir.

Ağaç kontrolü üzerinde artı ve eksi düğmelere basılarak istenen kritere bağlı olarak alternatiflerin almış olduğu öncelik vektörü değerleri görüntülenebilir.

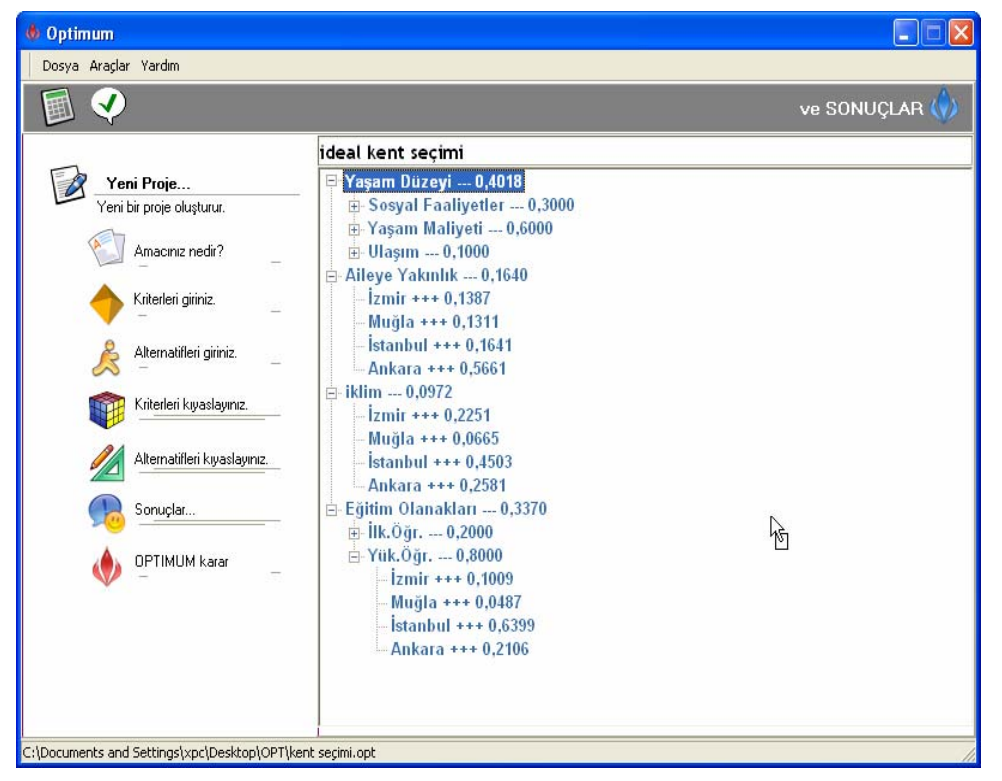

**Şekil 8.** Karar problemine ait kriterlerin ve alternatiflerin aldığı göreli ağırlıkların gösterilmesini sağlayan panel

#### **3.7. Grafikler**

Optimum Paket Programında grafik işlemleri çok esnektir. Örneğin kullanıcı, birincil düzey kriterlere ait öncelik vektörü değerlerini grafik üzerinde incelemek isterse yapması gereken ağaç kontrolü üzerinde birincil düzey kriterlerden birisi üzerine sağ tıklayarak açılan menüden grafik tiplerinden dilediğini seçmek olacaktır.

Kullanıcının menüden seçtiği grafik tipine göre bar, pasta ve çizgi olmak üzere üç tipte değerleri gösterir Şekil 9'da bar tipi grafik örneği verilmiştir.

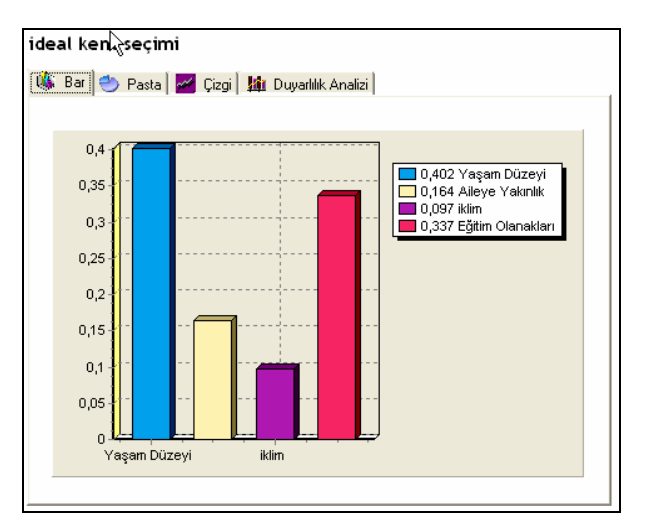

**Şekil 9.** Bar tipi grafik

#### **3.8. Duyarlılık Analizi**

KDY'lerin kriterlere dair duyarlılık analizleri yapabilmeye olanak sağlaması, KV'ler tarafından tercih edilmelerinin başlıca nedenlerindendir. Duyarlılık analizi ile kriterlerin öncelik vektörleri değerlerinde değişiklik yapılarak bu değişimin alternatif değerlerinde oluşturduğu değer değişikliği gözlenir. Böylece kullanıcı kendi sezgileri ve tecrübeleri doğrultusunda bir takım karar senaryoları oluşturabilir. AHS'nin sağladığı üç önemli yarardan birisi bilgisayarların kullanılması sonucu duyarlılık analizlerinin mümkün olmasıdır [10]. Optimum yazılımı ile duyarlılık analizi yapmak için Şekil 9'da görülen ve grafiklerin gösterilmesini sağlayan menü kullanılır. Hangi kriter üzerinde analiz yapılacaksa o kriter üzerine sağ tıklanır ve Şekil 10'da görülen duyarlılık analizinin yapılmasını sağlayan panel açılır.

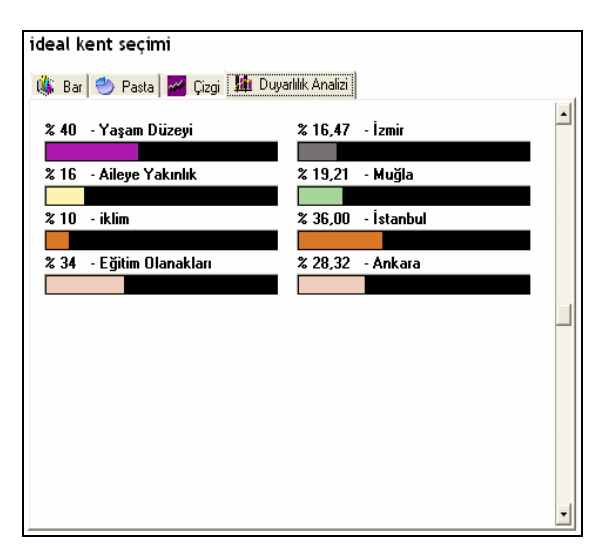

**Şekil 10.** Duyarlılık analizi paneli

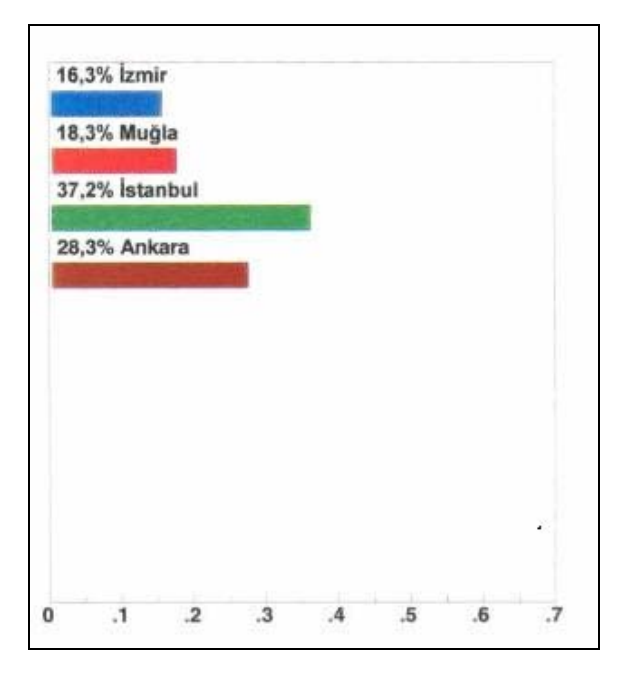

**Şekil 11.** Expert Choice sonuçları

#### **3.9. Optimum Karar**

"Sonuçlar" seçeneği üzerine tıklandıktan sonra proje oluşturma adımları altında "Optimum Karar" seçeneği belirir. Optimum karar seçeneği seçildiğinde Optimum final formu açılır. Final formunda Optimum programı, kullanıcının seçmiş olduğu kriterler ve değerlendirmelere göre diğer bir ifade ile tercihlerine göre alternatiflerin aldığı değerleri listeler.

## **3.10. Optimum KDY'nin Diğer KDY'lerle Karşılaştırılması**

Optimum KDY ile çözülen örnek proje aynı zamanda EC ile de çözülmüş, sonuçlar Şekil 11'de verilmiştir. Optimum KDY, AHS'yi karar problemlerine adım adım uygulaması bakımından EC ve CDP KDY'lerinden ayrılmaktadır. Böylece AHS ile hızlı, kolay ve daha anlaşılır karar modelleri oluşturulması sağlanmıştır. Ayrıca Optimum KDY'nin kullanımının örnek bir karar problemi üzerinde anlatıldığı görüntülü, sesli eğitim filmi hazırlanmış ve programa dahil edilmiş, böylece KV'nin programın uygulamasını görsel olarak kavraması hedeflenmiştir. Türkçe arayüze sahip Optimum KDY, sonuçları 1/10000 hassasiyeti ile hesaplamaktadır. EC ve CDP KDY'leri ise hesaplamaları 1/1000 hassasiyeti ile yapmaktadırlar. Bu hassasiyet farkının sonuçlara yansıması Şekil 10 ve Şekil 11'de gösterilmiştir. EC'nin yazılım hatası (bug) bulunmaktadır. Hata, kriter ekleme işlemi sırasında yaşanan çalışma zamanı hatasıdır (runtime error). Optimum KDY, diğer yazılımlarda bulunmayan hesap makinesiyle desteklenmektedir.

#### **4. Sonuçlar**

Yapılan çalışma ile AHS kullanan mevcut KDY'ler incelenerek, bu yazılımların, program hataları, görsel zenginlik açısından eksiklikleri ve Türkçe dil desteği olmaması gibi dezavantajları ortaya konulmuştur. Bu dezavantajları gidermek amacıyla Optimum adı verilen hatalardan arındırılmış, görsel açıdan zengin, Türkçe bir KDY geliştirilmiştir. Optimum programı, AHS'yi karar problemlerine adım adım uygulaması bakımından diğer KDY'lerden ayrılmaktadır. Böylece AHS ile hızlı, kolay ve daha anlaşılır karar modelleri oluşturulması sağlanmıştır. Ayrıca programın kullanımının örnek bir karar problemi üzerinde anlatıldığı görüntülü, sesli eğitim filmi hazırlanmış ve programa dahil edilmiştir. Bu KDY ile birden fazla karar problemi üzerinde çalışılmıştır. Bu çalışmada verilen "İdeal kent seçimi" karar problemi uygulaması, hem elle çözülmüş hem de EC, CDP KDY'lerinde karar modeli oluşturulmuş elde edilen sonuçların Optimum programından elde edilen sonuçlar ile tutarlı olduğu görülmüştür.

#### **Teşekkür**

Bu çalışmaya sağlamış olduğu katkılarından dolayı Muğla Üniversitesi, Fen Bilimleri Enstitüsü Müdürlüğüne teşekkür ederiz.

#### **Kaynaklar**

[1] Forman, E., Sally, M. 2000. Decision by Objectives, Expert Choice Inc. Pittsburgh, p. 1-13

[2] Lucas, C., Henry Jr. 1976. The Analysis, Design and Implementation of Information Systems, McGraw Hill, Kosakusha Ltd., Tokyo, p. 27.

[3] William, Ho. 2008. Integrated Analytic Hierarchy Process and its Applications-A Literature Review, European Journal of Operational Research, 186, pp. 211- 228.

[4] Vargas, L.G. 1990. An Overview of the Analytic Hierarchy Process and Its Applications. European Journal

of Operational Research, 48, pp. 2-8.

[5] Herişçakar, Engin. 1999. Gemi Ana Makine Seçiminde Çok Kriterli Karar Verme Yöntemleri AHP ve SMART Uygulaması, Gemi İnşaatı ve Deniz Teknolojisi Teknik Kongresi 99-Bildiri Kitabı, 240-256.

[6] Gök, Murat. 2006. Analitik Hiyerarşi Yöntemini Kullanan Bir Karar Destek Yazılımının Geliştirilmesi. Muğla Üniversitesi Fen Bilimleri Enstitüsü.

[7] Saaty T.L. 1980. The Analytic Hierarchy Process. McGraw-Hill, New York.

 [8] Saaty T.L. 2003. Decision-making with the AHP: Why is the Principal Eigenvector Necessary. European Journal of Operational Research 145. pp. 85-91.

[9] Mullens, M.A., Armacost. R.L. 1995. A two stage approach to concept selection using the Analytic Hierarchy Process. International Journal of Industrial Engineering, 2, (3), 199-208.

[10] Narasimhan, R. 1983. An Analytic Aproach to Supplier Selection. Journal of Purchasing and Materials, 19, (1), 27-32.